# FORTRA

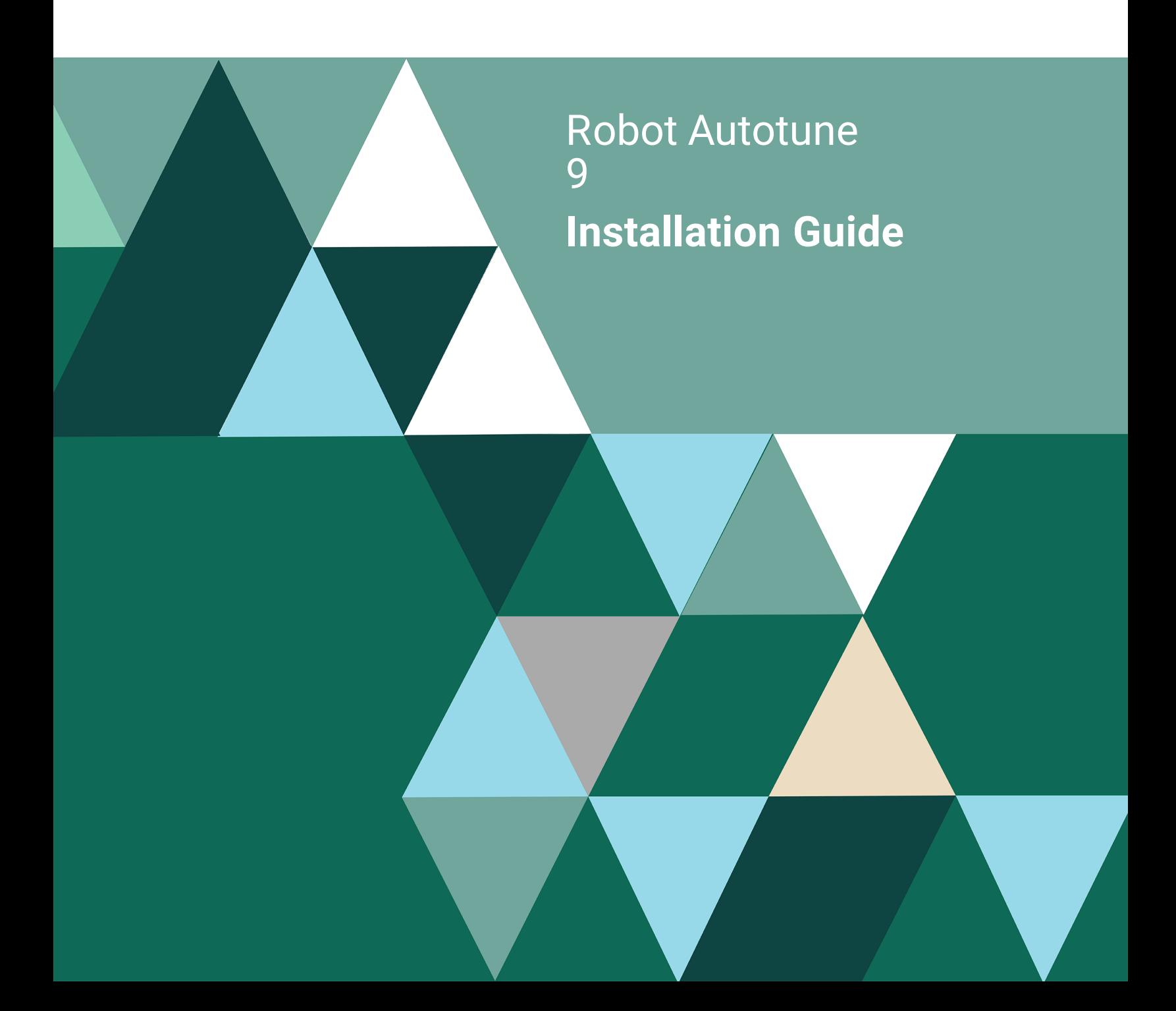

#### **Copyright Terms and Conditions**

Copyright © Fortra, LLC and its group of companies. All trademarks and registered trademarks are the property of their respective owners.

The content in this document is protected by the Copyright Laws of the United States of America and other countries worldwide. The unauthorized use and/or duplication of this material without express and written permission from Fortra is strictly prohibited. Excerpts and links may be used, provided that full and clear credit is given to Fortra with appropriate and specific direction to the original content.

202308310334

# Installing or Updating Robot Autotune

## Before You Begin

Read these instructions completely before attempting an installation or update.

- This document provides specific instructions on how to install or update Robot Autotune using the HelpSystems Product Loader.
- You must be running IBM i 7.3 or higher to install Robot Autotune 9.
- Before loading Robot Autotune, we check if RBTSYSLIB needs to be updated. If it does, you'll be asked to bring down the subsystem RBTSLEEPER. This ends all Robot products running on your system. When the update completes, the subsystem will restart automatically.
- If you're going to run Robot Autotune and need to upgrade your operating system level to the following, you must apply the specified PTF:

**Version PTF** 7.3 SI59979

## Installing or Updating Robot Autotune

Use these instructions to install or update Robot Autotune. This process downloads everything to your PC and loads the objects on the IBM i. Read the following steps carefully to proceed.

- 1. Download the Robot Autotune installer (**setupAutotune.exe**). Double-click it to start it.
- 2. On the Choose Components panel, select which components you want to install. You can choose to install the Manuals and the Software for IBM i. Click **Next**.
- 3. On the IBM i Details panel:
	- a. Select or enter the IBM i where you want to load Robot Autotune.
	- b. Enter a user profile and password that's a member of the user class \*SECOFR and has at least the following special authorities: \*ALLOBJ, \*SECADM, \*JOBCTL, and \*IOSYSCFG. The user profile should have Limit capabilities set to \*NO. This profile will be used to restore and copy objects, and for product maintenance on the IBM i.
	- c. (Optional) In the Advanced Settings section:
		- Enter a port number or use the arrows if you want to change the FTP port number to something other than the default of 21.
		- **.** Select **Secure File Transfe**r if you want to use FTPS (FTP over SSL) during the file transfer. The default FTPS secure port is 990, but it can be changed to the required secure port for your environment.
		- In the **Timeout (seconds)** field, enter the number of seconds the session should be kept active during an FTP transfer. You can choose anywhere between 25 and 1800 seconds (30 minutes).

**NOTE:** If the transfer takes longer than the amount of time specified, the session will expire.

- d. Click **Next**.
- 4. You have two options on the Product Load Options panel:
	- a. Click **Immediate Load** if you'd like to load the product on the IBM i now. If you're doing an update, this ends Robot Autotune until the product load completes. After you are done, we'll restart the product.
- <span id="page-4-0"></span>b. Click **Staged Load** if you'd like to transfer the objects now and load them on the IBM i at a later time.
- 5. The Product Load Progress panel for Robot Autotune launches. When the processing is complete, you have two choices:
	- If this is the only installation or update of Robot Autotune that you're doing, click **Finish**.
	- If you have installations or updates to do on other IBM i systems, click **Restart**. Then, return to step 4.

**Note:** If the Product Load Progress panel ends with an overall Failed message, the product upload could not complete properly. To find the reason the upload failed, click **View Logs** and review your logs. You can also use **Download** at the top of the logs to save the information for future review.

### Loading Staged Objects on the IBM i

If you chose to stage your objects during the [installation](#page-4-0) process, do the following to manually load them on the IBM i you identified above.

1. Execute the following command to display the Work with Loads panel:

### **HSLOADMGR/HSWRKLOAD**

2. Enter option **1**, Load, next to the Load Name for Robot Autotune and press Enter.

## Entering the Security Code

**Note:** You only need to enter a security code after installing Robot Autotune. If you updated Robot Autotune, skip these steps.

After you load Robot Autotune, you must enter a permanent security code in order to use the product. If you haven't received a permanent security code, contact your Regional Sales Manager.

1. If you have RBTSYSLIB in your library, execute the following command on the IBM i to open the Installed Robot Products panel.

#### **RSLVER**

- 2. Enter option **1** by Robot Autotune to open the Auto Tune Security Code panel.
- 3. Copy your new security code. Then, paste it into the **Auto Tune Security Code** field.
- 4. Press **Enter**.
- 5. If you don't have RBTSYSLIB in your library, execute the following command to enter your security code:

**Addlible ATLIB Call AT900**

### After You Are Done

• To access the product's Main Menu on the IBM i, execute the command RBO on a command line to display the Robot Automated Operations Solution panel. Then, enter option **3** for Robot Autotune.

If Robot Autotune is the only product on this system, execute the following commands (instead of RBO) to access the Main Menu:

### **ADDLIBLE ATLIB**

#### **GO ATM**

<sup>l</sup> Set up Robot Autotune on your system as described in the *Robot Autotune User Guide*. If you didn't install the manuals on your PC, you can download them from our website.

- Robot Autotune performance factor values default to megabytes (MB). You can specify values using either MB, KB, or percentages, but there are limitations. See the *Robot Autotune User Guide* for complete information on entering performance factors. If you have software applications that run multithreaded jobs, contact Robot Technical Support for advice on calculating and maintaining minimum activity levels.
- Three libraries were restored to your system for use during the installation or update process: HSLOADMGR, HSLOADMGRW, and RBTCDRLIB. We don't remove them from your system in case you're doing multiple installations. You can delete them when you're finished.

**Note:** You can move the library HSLOADMGR to a different system on the IBM i and use it to complete additional installs or updates. For more information, see "[Using](/node/7807/) the [HelpSystems](/node/7807/) Product Loader."

# Converting from Autotune 8 to 9

## Before You Begin

Read these instructions completely before you begin.

- This document provides specific instructions on how to convert Robot Autotune using the HelpSystems Product Loader.
- Converting from Robot Autotune 8 to 9 requires you to delete the Robot Autotune 8 product library and install 9 as a new installation.
- You must have IBM i 7.3 or higher to run Robot Autotune 9.
- Robot Autotune 9 requires a new permanent security code. If you don't have one, contact your Regional Sales Manager.
- If you're going to run Robot Autotune and need to upgrade your operating system level to the following, you must apply the specified PTF:

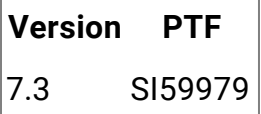

• Before loading Robot Autotune, we check if RBTSYSLIB needs to be updated. If it does, you'll be asked to bring down the subsystem RBTSLEEPER. This ends all Robot products running on your system. When the update completes, the subsystem will restart automatically.

## Deleting the Robot Autotune 8 Product Library

1. Make sure ATLIB is in your library list. Enter the following command to print the AT122 report:

### **CALL AT122**

This report details your existing performance factors and control values for Robot Autotune. You can use this report as a guide when re-entering the values after reinstalling the product.

2. Execute the following command to end Robot Autotune:

### **ATLIB/CNLAT**

3. Execute the following command to delete the Robot Autotune library from your system:

**DLTLIB ATLIB**

## Installing Robot Autotune

The Robot Autotune installation process downloads everything to your PC and loads the objects on the IBM i. This process is described in the following steps:

- 1. Download the Robot Autotune installer (**setupAutotune.exe**). Double-click it to start it.
- 2. On the Choose Components panel, select which components you want to load. You can choose the Manuals and the Software for IBM i. Click **Next**.
- 3. On the IBM i Details panel:
	- a. Select or enter the IBM i where you want to install Robot Autotune.
	- b. Enter a user profile and password that's a member of the user class \*SECOFR and has at least the following special authorities: \*ALLOBJ, \*SECADM, \*JOBCTL, and \*IOSYSCFG. The user profile should have Limit capabilities set to \*NO. This profile will be used to restore and copy objects, and for product maintenance on the IBM i.
- c. (Optional) In the Advanced Settings section:
	- Enter a port number or use the arrows if you want to change the FTP port number to something other than the default of 21.
	- **Select Secure File Transfer** if you want to use FTPS (FTP over SSL) during the file transfer. The default FTPS secure port is 990, but it can be changed to the required secure port for your environment.
	- In the **Timeout (seconds)** field, enter the number of seconds the session should be kept active during an FTP transfer. You can choose anywhere between 25 and 1800 seconds (30 minutes).

**Note:** If the transfer takes longer than the amount of time specified, the session will expire.

- d. Click **Next**.
- <span id="page-9-0"></span>4. You have two options on the Product Load Options panel:
	- a. Click **Immediate Load** if you'd like to load the product on the IBM i now. This ends Robot Autotune until the product load completes. After you are done, we'll restart the product.
	- b. Click **Staged Load** if you'd like to transfer the objects now and load them on the IBM i at a later time.
- 5. The Product Load Progress panel for Robot Autotune launches. When the processing is complete, you have two choices:
	- **.** If this is the only installation of Robot Autotune that you're doing, click **Finish**.
	- If you have installations to do on other IBM i systems, click **Restart**. Then, return to step 4.

**Note:** If the Product Load Progress panel ends with an overall Failed message, the product upload could not complete properly. To find the reason the upload failed, click **View Logs** and review your logs. You can also use **Download** at the top of the logs to save the information for future review.

### Loading Staged Objects on the IBM i

If you chose to stage your objects during the [conversion](#page-9-0) process, do the following to manually load them on the IBM i you identified above.

1. Execute the following command to display the Work with Loads panel:

### **HSLOADMGR/HSWRKLOAD**

2. Enter option **1**, Load, next to the Load Name for Robot Autotune and press **Enter**.

## After You Are Done

- After the install completes, execute the **WRKSPLF** command to check the spooled files for any errors that may have occurred. If you have any questions, contact Technical Support.
- After you've successfully installed Robot Autotune, enter one of the following commands to display the Auto Tune Menu:

### **ATLIB/ATM or GO ATLIB/ATM**

**Note:** If RBTSYSLIB exists on your system, you can also enter **RBO** on the command line and select option **3** to display the Auto Tune Menu.

- <sup>l</sup> Follow the instructions in the *Robot Autotune User Guide* to set up Robot Autotune on your system. Use the AT122 report as a guide to re-enter your performance factors and control values. Use the **CALL AT900** command and enter your new permanent security code.
- Robot Autotune 8 performance factor values default to megabytes (MB). You can specify values using either MB, KB, or a percentage value, but there are limitations. Percentage values are more appropriate for logically partitioned IBM i systems where main storage can change continuously.

• Three libraries were restored to your system for use during the installation process: HSLOADMGR, HSLOADMGRW, and RBTCDRLIB. We don't remove them from your system in case you're doing multiple installations. You can delete them when you're finished.

**Note:** You can move the library HSLOADMGR to a different system on the IBM i and use it to complete additional installations.